# LogMeIn Installation Instructions

1. Bring up Internet Explorer and type in www.logmein.com and click on **Create an account** in the upper right corner.

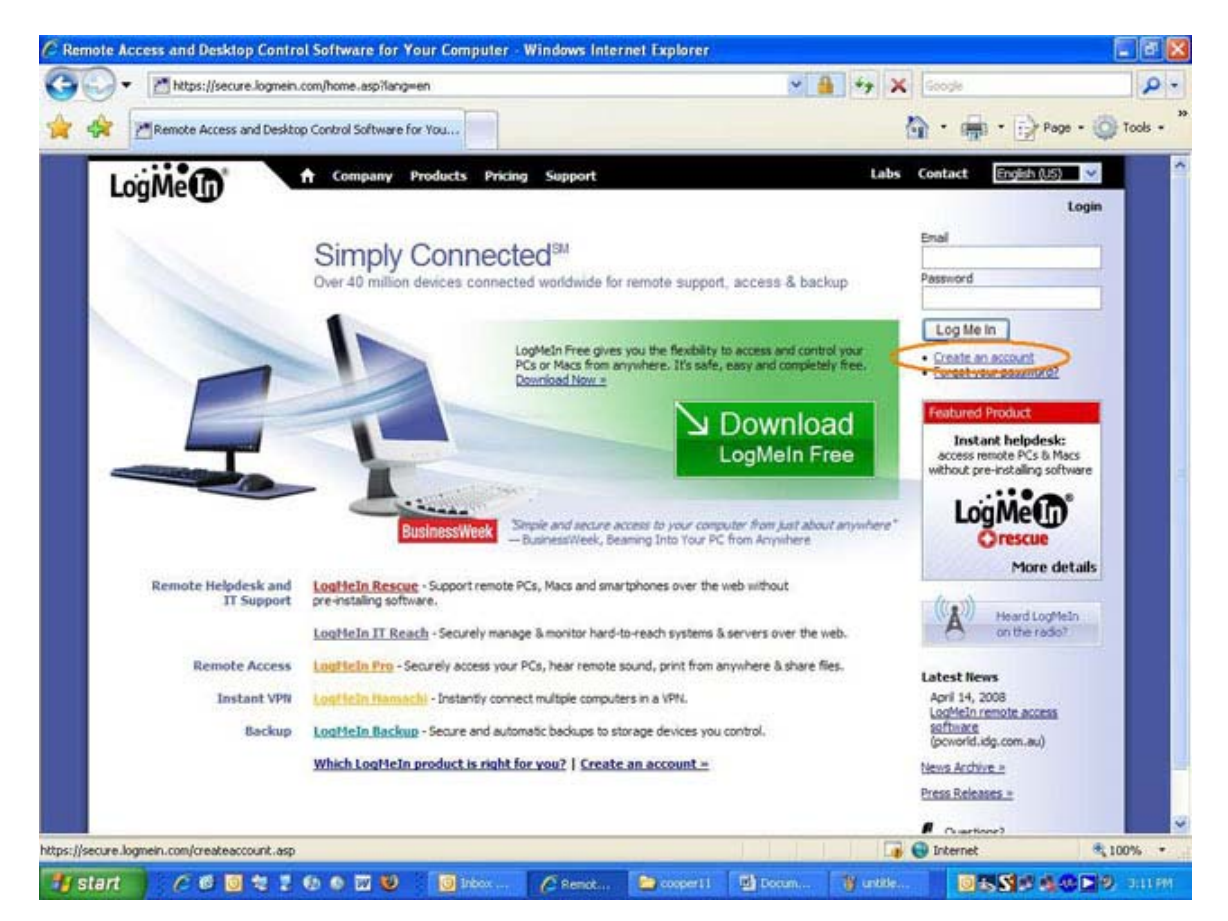

2. Under **Personal Remote Access,** click on **Sign Up.** 

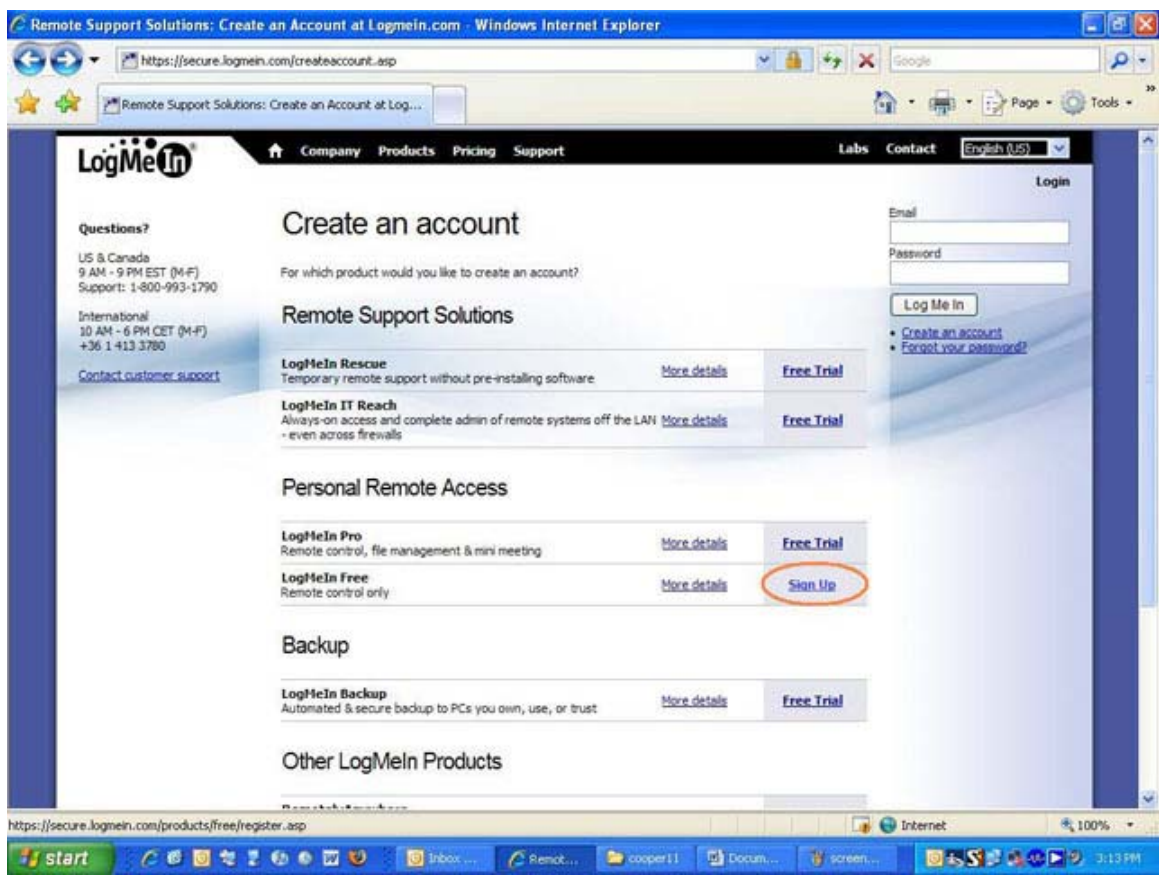

3. Fill out the new user form with your **personal email address** and a **password**. Click on the **Create Account** button.

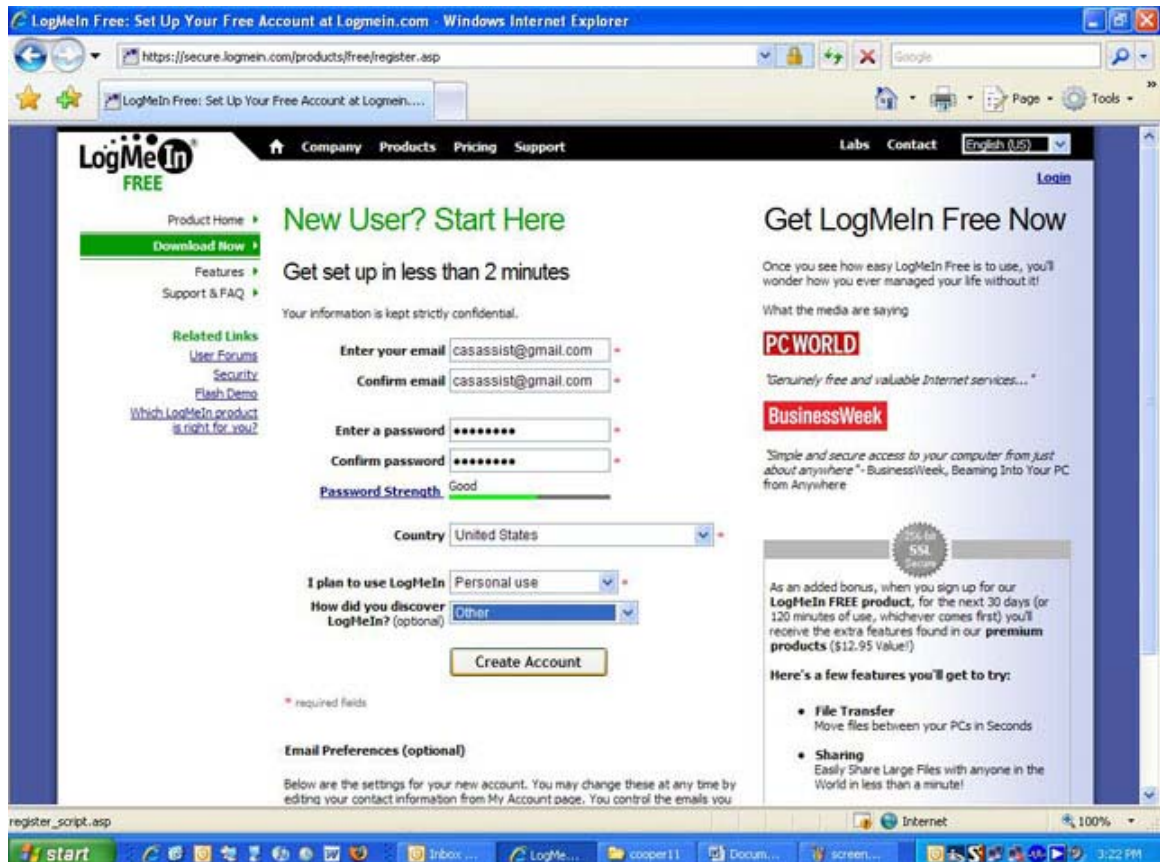

Page 2 of 6

4. Click on **Add Computer** on the right side of the screen.

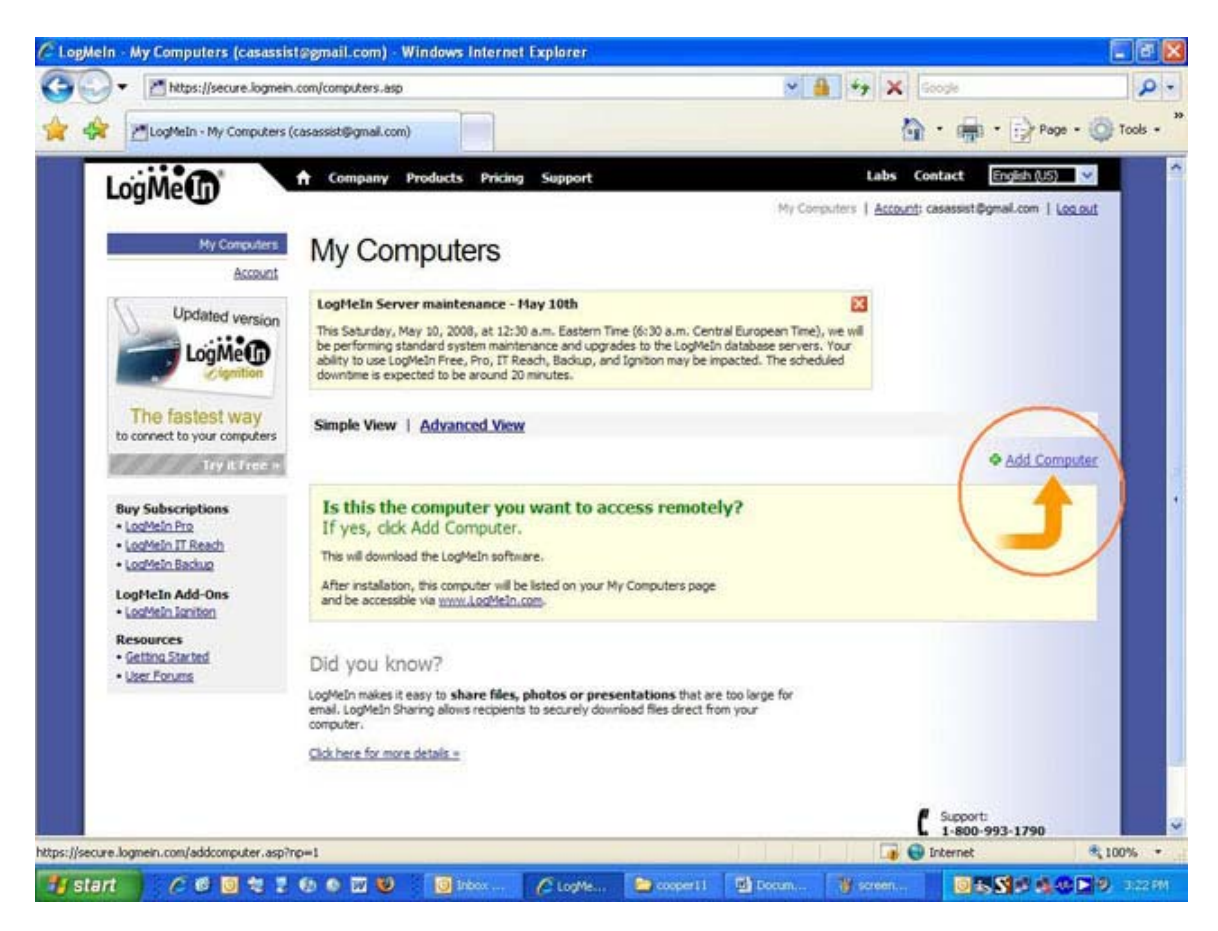

#### 5. Click **Run.**

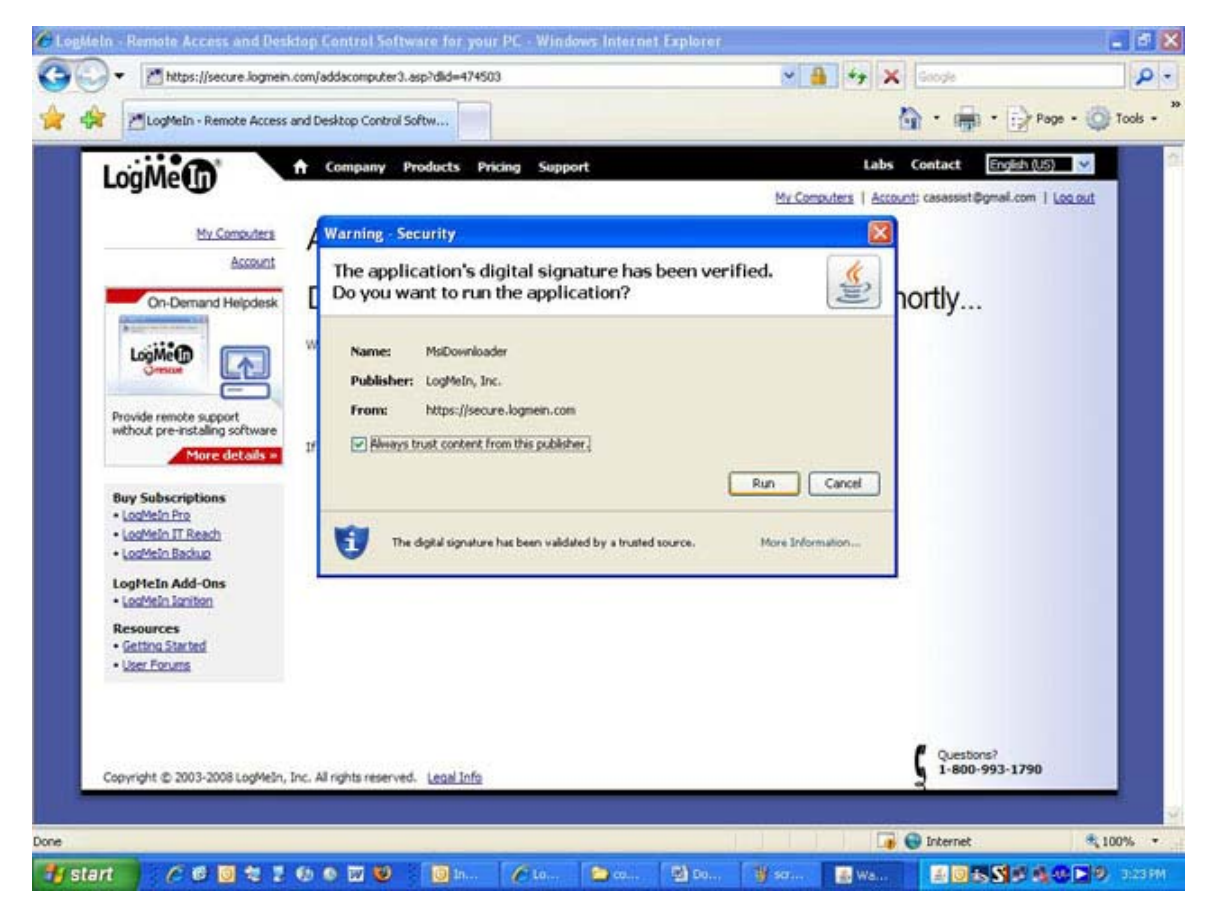

#### 6. Click **Next.**

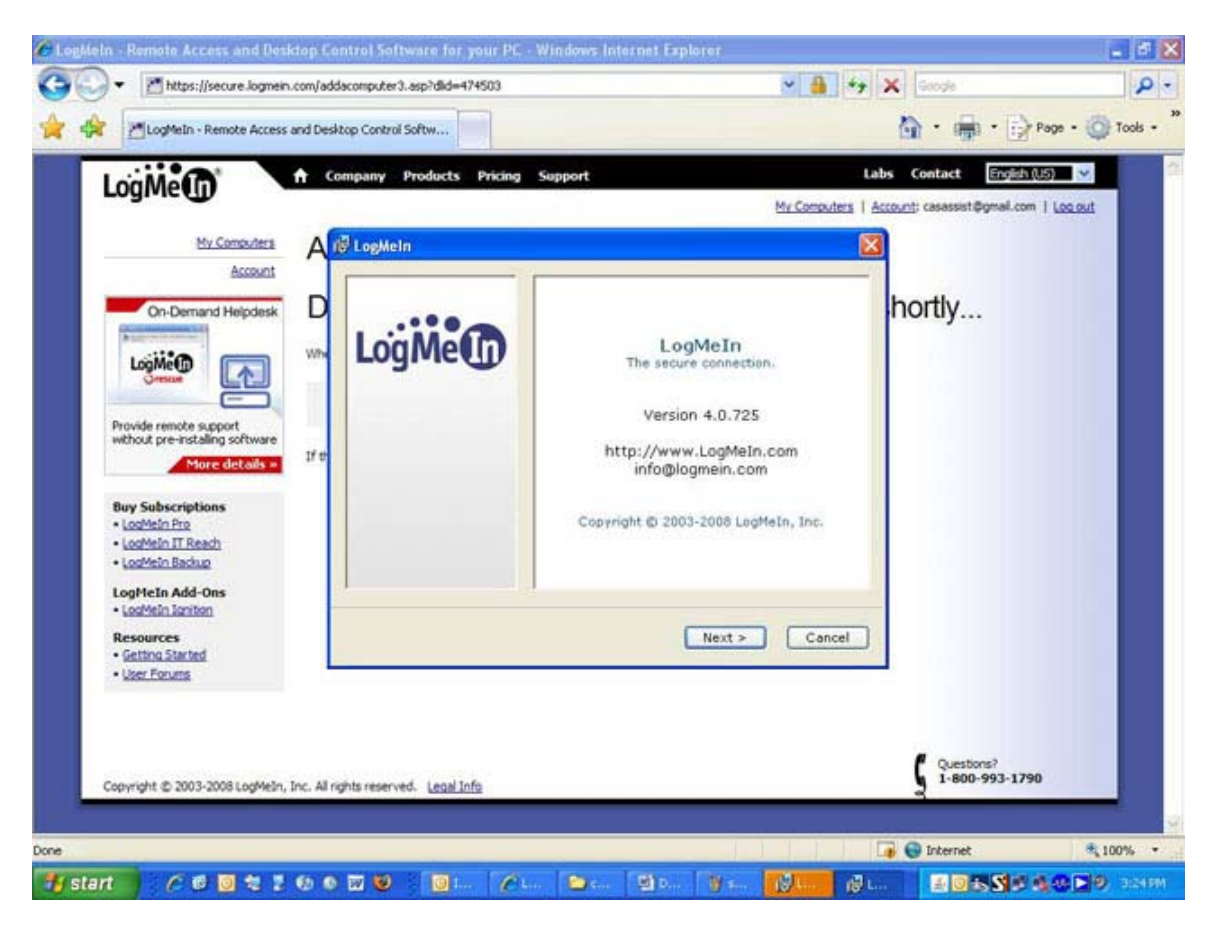

### 7. Click **I Agree.**

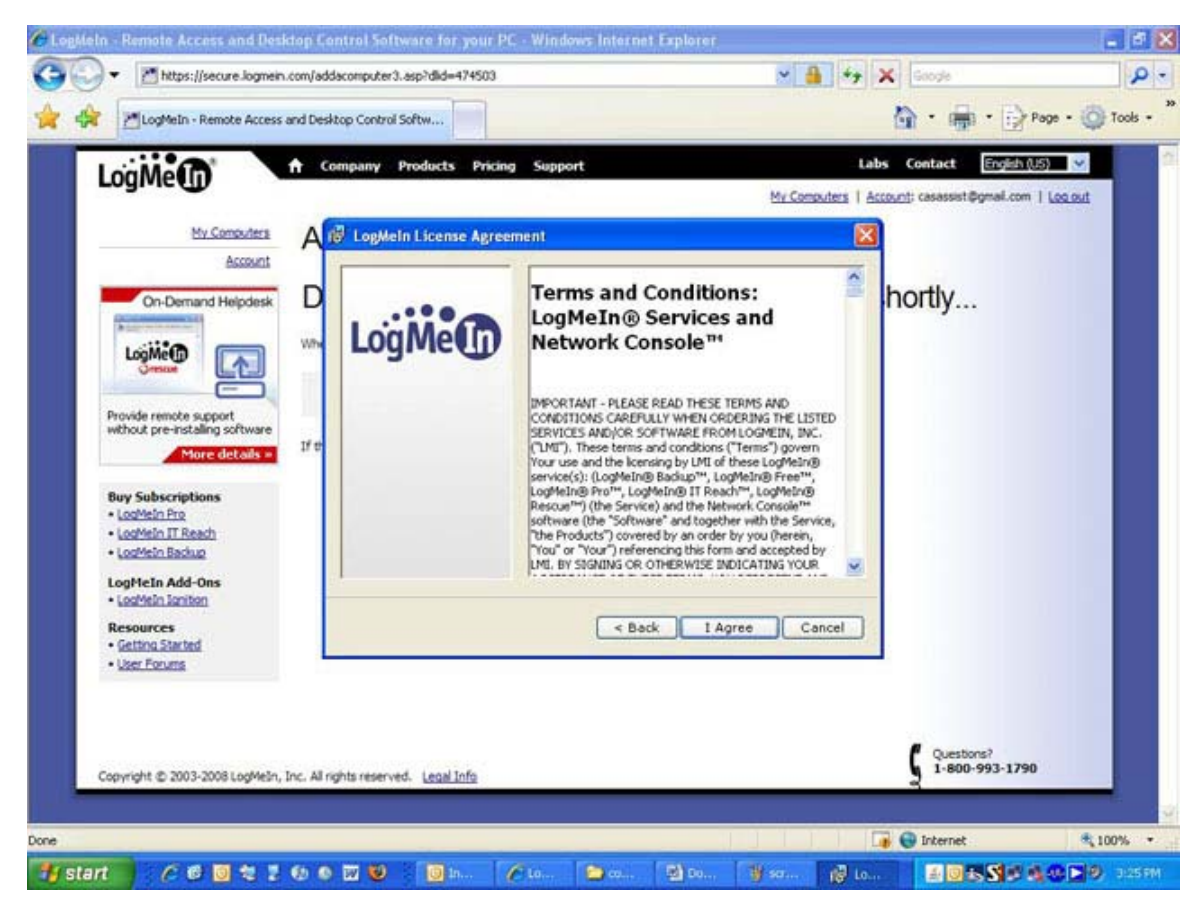

Page 4 of 6

## 8. Click **Next.**

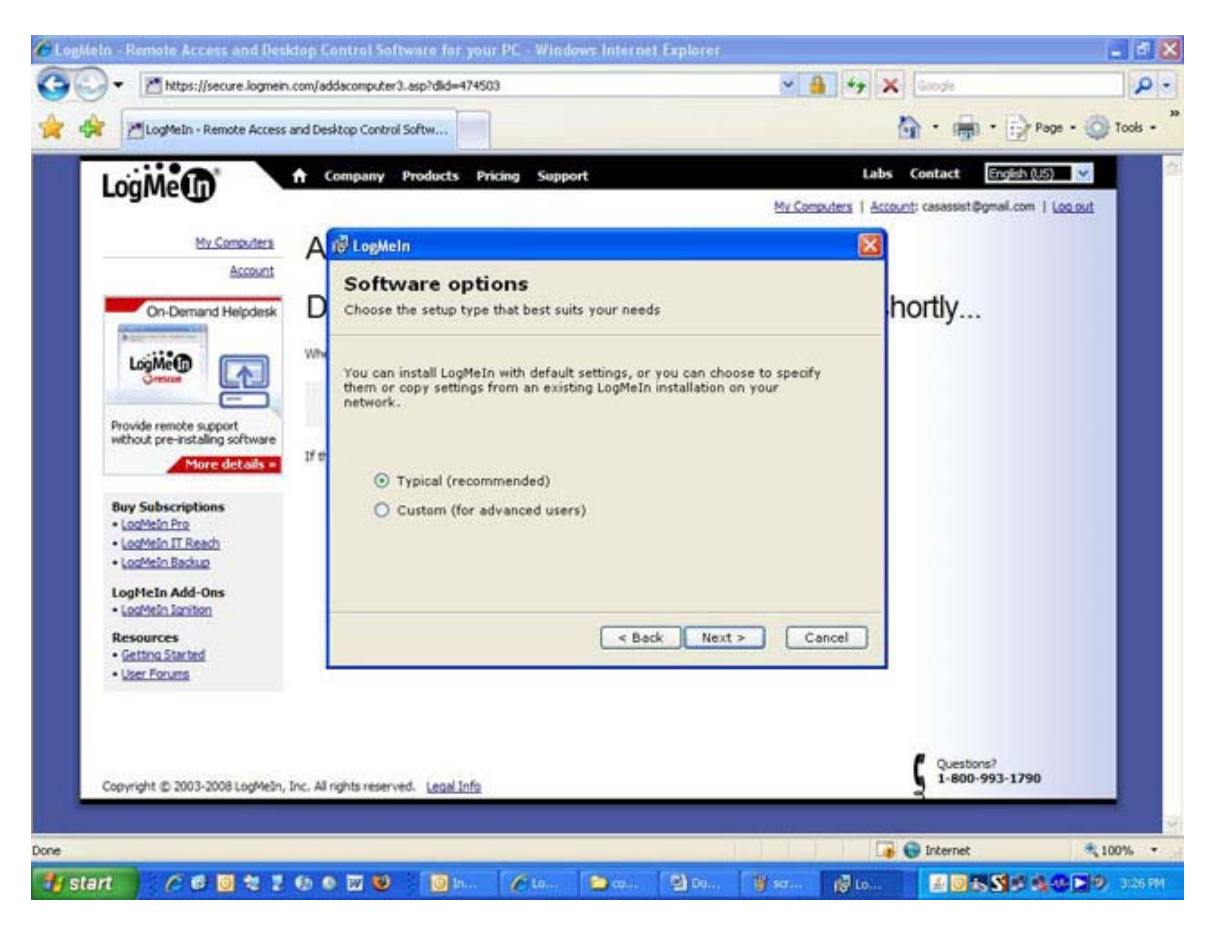

#### 9. Click **Next.**

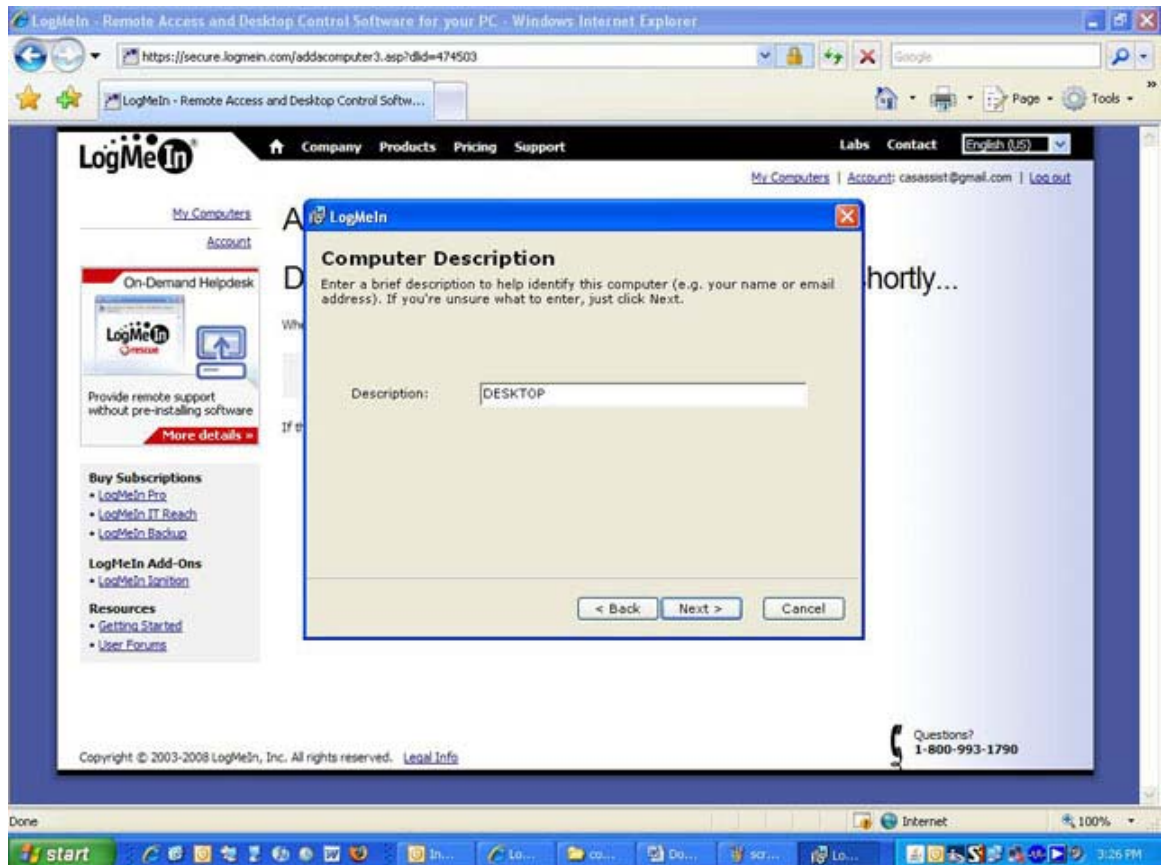

Page 5 of 6

### 10. Click **Next.**

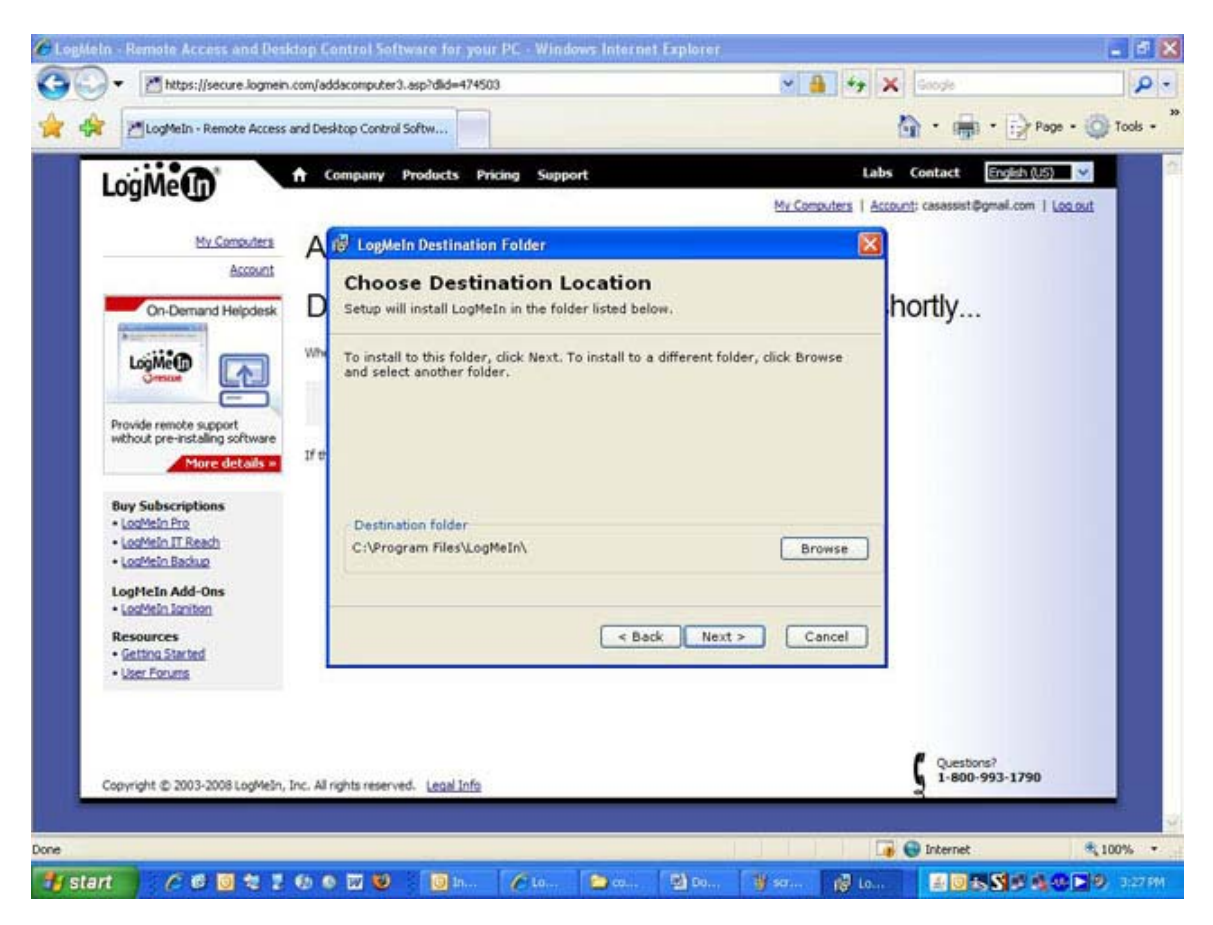

11. If prompted for a password use the same one that you used with your email address when first creating the Logmein account. Click **Finish** when prompted**.** 

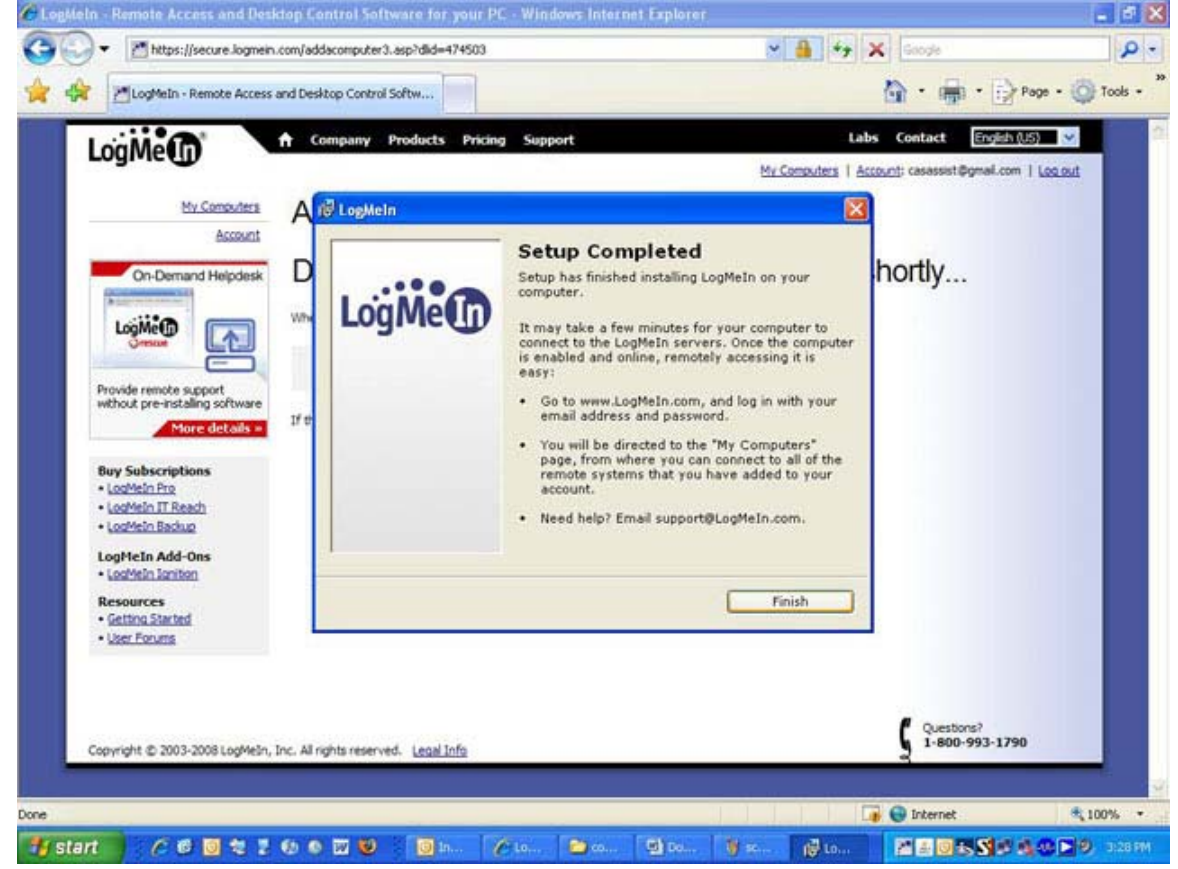